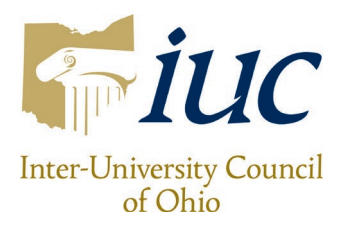

Thank you for your interest in the Inter-University Council Purchasing Group (IUC-PG). IUC-PG now utilizes DocuSign, an electronic signature and digital transaction management service, for the submittal of proposals. There is no paper to print, it can be done from anywhere in the world from your computer, tablet or smartphone, reduces contract execution times, and increases efficiency for IUC-PG and its suppliers. This service is free of charge for signers and does not require a DocuSign account to complete the signature process.

This correspondence will provide you with step-by-step instructions to respond to IUC-PG proposals via DocuSign. If at any time you require additional assistance utilizing the DocuSign application, please contact the IUC-PG via e-mail at  $info@iucpg.com$ .

### **Responding to a Proposal Using DocuSign**

- 1. Only an authorized signatory person should respond to the solicitation.
- 2. Find active opportunities on the IUC-PG website under "RFPs / Solicitations" at <https://www.iucpg.com/supplier-information/registration-rfp-info>
- 3. Click on the title of the RFP that you would like to respond to

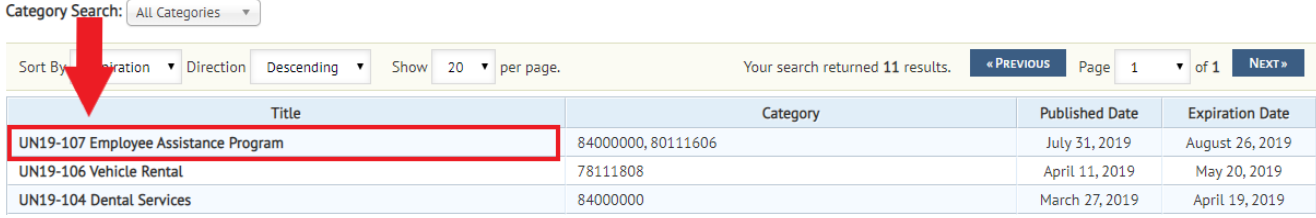

- 4. The RFP document will be attached in the "Bid Document" section for your review before submitting through Docusign.
- 5. Once you are ready to submit your RFP response, scroll down to the "Bid Messages" section, where the DocuSign link will be posted.

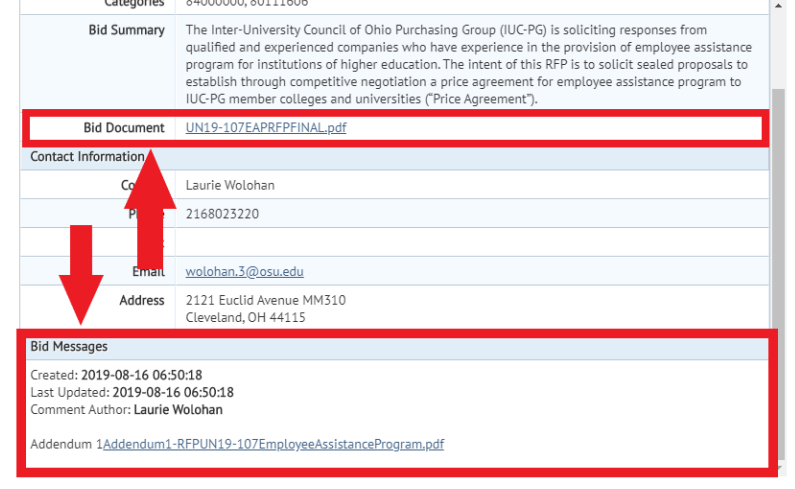

#### **UN19-107 EMPLOYEE ASSISTANCE PROGRAM**

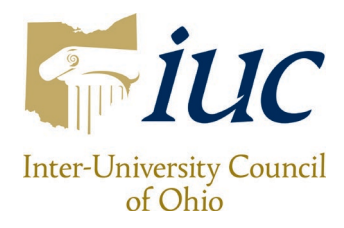

6. Upon clicking the corresponding link under the SUBMIT column, DocuSign will open and request the authorized signer/submitter fill in their full name and email.

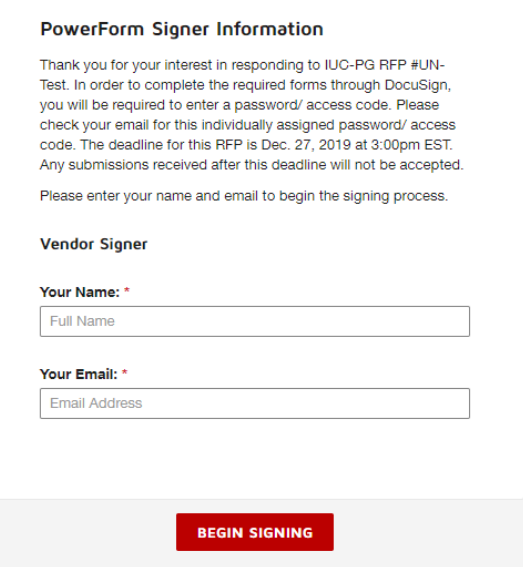

7. DocuSign will then email you an access code ("signing validation code") to validate and verify the authorized contact.

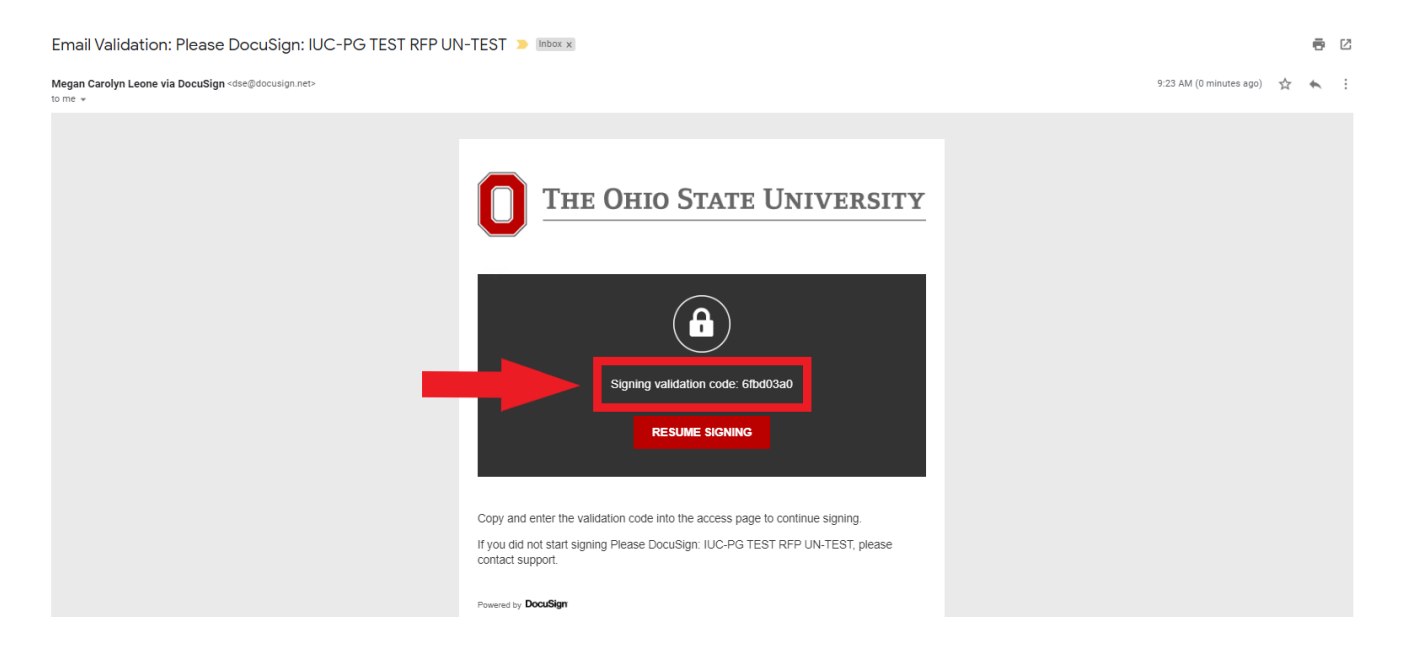

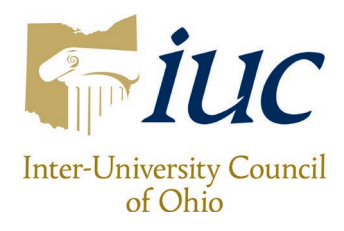

8. Go back to the DocuSign webpage and copy and paste the access code as prompted. Click "Validate" to confirm the signer's identity.

# Please enter the access code to view the document

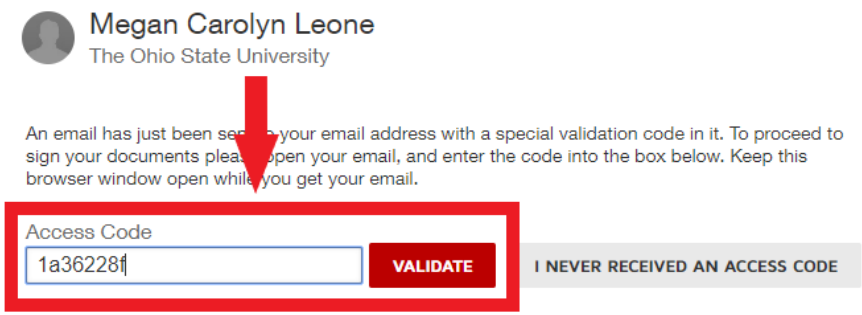

- 9. DocuSign will load the form, and you will be prompted to read the Electronic Record and Signature Disclosure. Once you have read this disclosure, check the box in the top left to affirm the use of electronic and legally binding signature by the signer.
	- a. Select "Continue" to begin the form

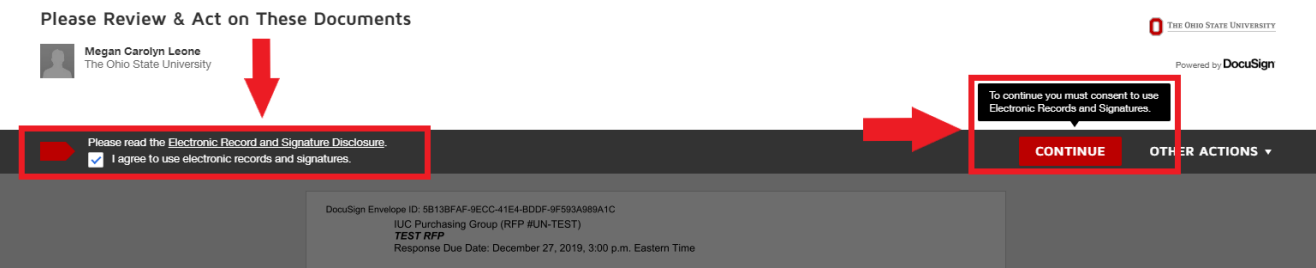

Follow the DocuSign tabs. Tabs and instructions will guide you through the signing process. Your electronic signatures are secure, legally binding and widely accepted for most business transactions.

If you have never signed a document in DocuSign, you will need to read the Electronic Record and Signature Disclosure, and then click the check box to indicate you agree to use e-records and signatures, and you will need to adopt a signature. Once you check the box, the "CONTINUE" button will become bright red.

Important! To view and sign the documents, you must agree to conduct business electronically.

If you previously read and agreed to the Electronic Record and Signature Disclosure, clicking the link will send you directly to the document you need to sign.

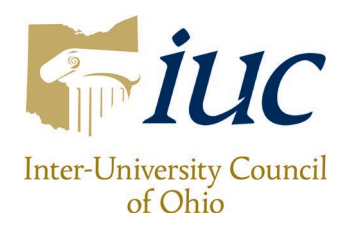

- 10. Clicking on the "CONTINUE" button will open the signing screen. In the signing screen, read through each page carefully and click the red "NEXT PAGE" tab on the left side to move on. Be careful to complete every required field and any relevant and important optional fields.
- 11. The company's proposal for submission will be uploaded on "Form 1: Request for Proposal Attestation Form". The document must be in a single PDF file. Any additional spreadsheets or forms to the bid must be included in the submission as a second attachment.
	- a. The attachment will auto-generate into a PDF file. Attach all documents as a single attachment
	- b. In addition to its PDF file attachment, spreadsheets in .xls format must be emailed directly to  $info@iucpg.com$  if it is a requirement of the Request for Proposal

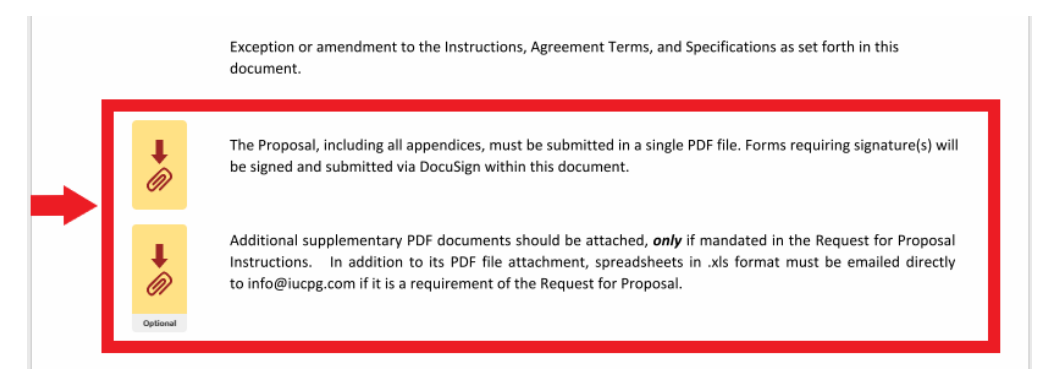

NOTE: DocuSign limits bid submissions to 25MB and/or 2,000 pages total. This is the maximum file size for the entire submission, including the RFP forms and documents as well as suppliers' attachments.

12. For the "Signature" field, you will be asked to Adopt Your Signature.

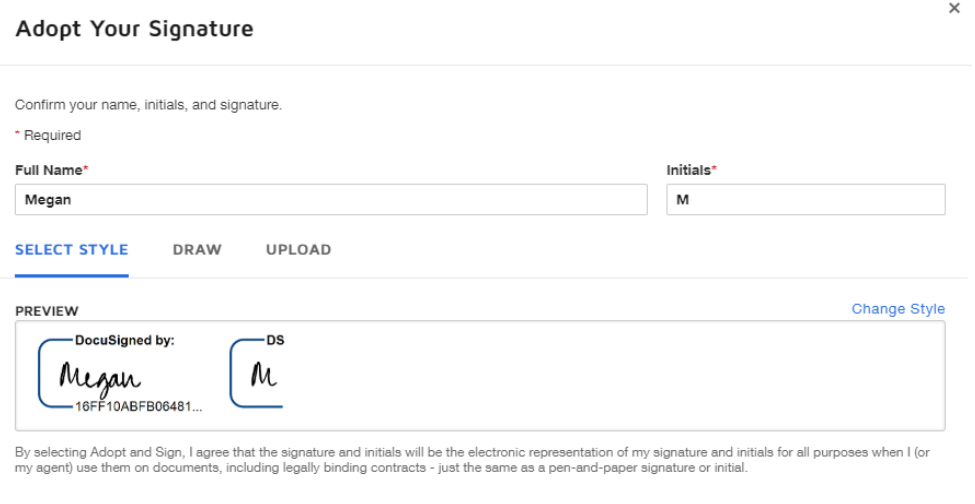

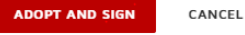

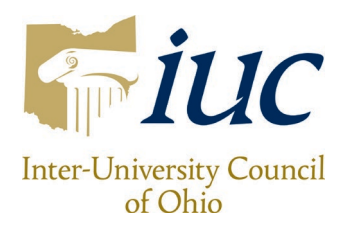

Verify that your name and initials are correct. If not, change them as needed.

This is a one-time process that will only need to be done the first time you sign a document. (If you set up a free account as instructed at the end of the signing process. If you choose not to set up an account you will have to select a signature each time you are requested to sign.)

To adopt a signature, do one of the following:

- Accept the default signature and initial style, and go to the next step.
- Click Change Style, and select a different signature option.
- Click Draw. Draw your signature/initials using a mouse, or your finger or a stylus on a touchscreen.

## **Note that your electronic signature does not need to look like your actual signature to be legal.**

Click "Adopt and Sign" to adopt and save your signature information and return to the document.

Your signature will then be automatically placed when you click the field and the "Date Signed" field will be automatically populated with the date you signed. If there are other fields that require input, you may need to type in the requested information, such as your organization's name, or your e-mail address.

Complete the form in full, noting some forms may request additional attachments such as diverse certifications.

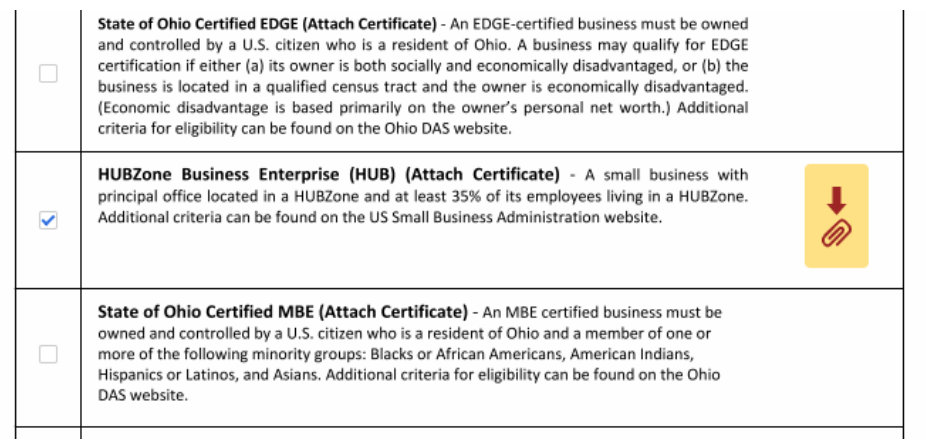

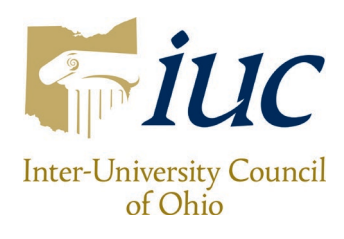

- 13. All uploaded documents will be loaded after the corresponding Form. Check all documents before selecting "FINISH" when the form is complete.
	- a. Click "FINISH" when ready to send.

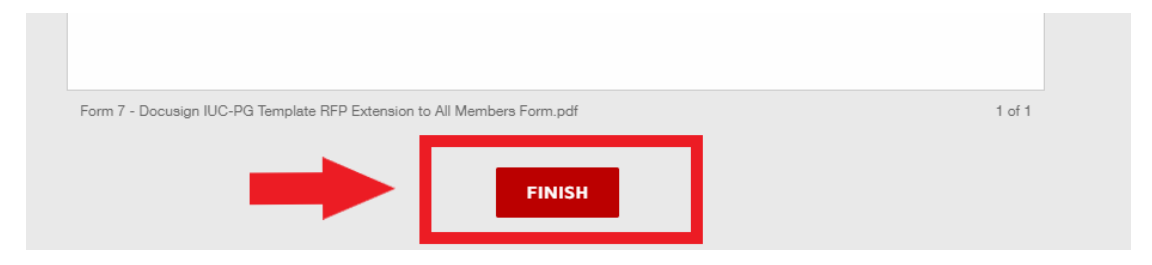

14. At this point, you have submitted your document and it has been electronically sent to the IUC-PG for later viewing. The signer will have a chance to save and print the completed document.

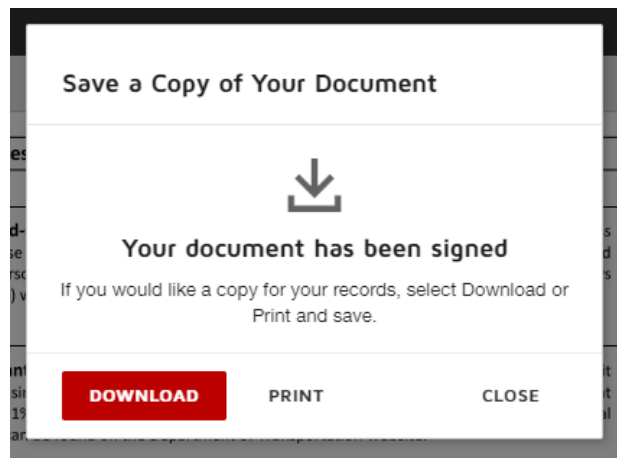

15. You may verify your submission date and time by closing the PRINT option box and clicking on the "OTHER ACTIONS" tab in the top right hand corner of the screen. Choose the dropdown box "View Certificate (PDF)". The "Signed" time is the official timestamp of the document.

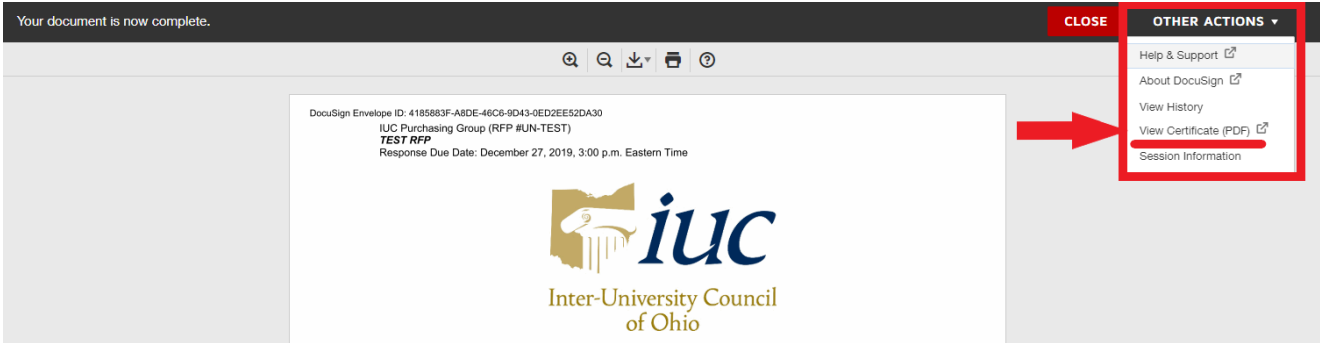

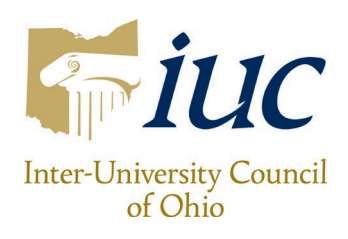

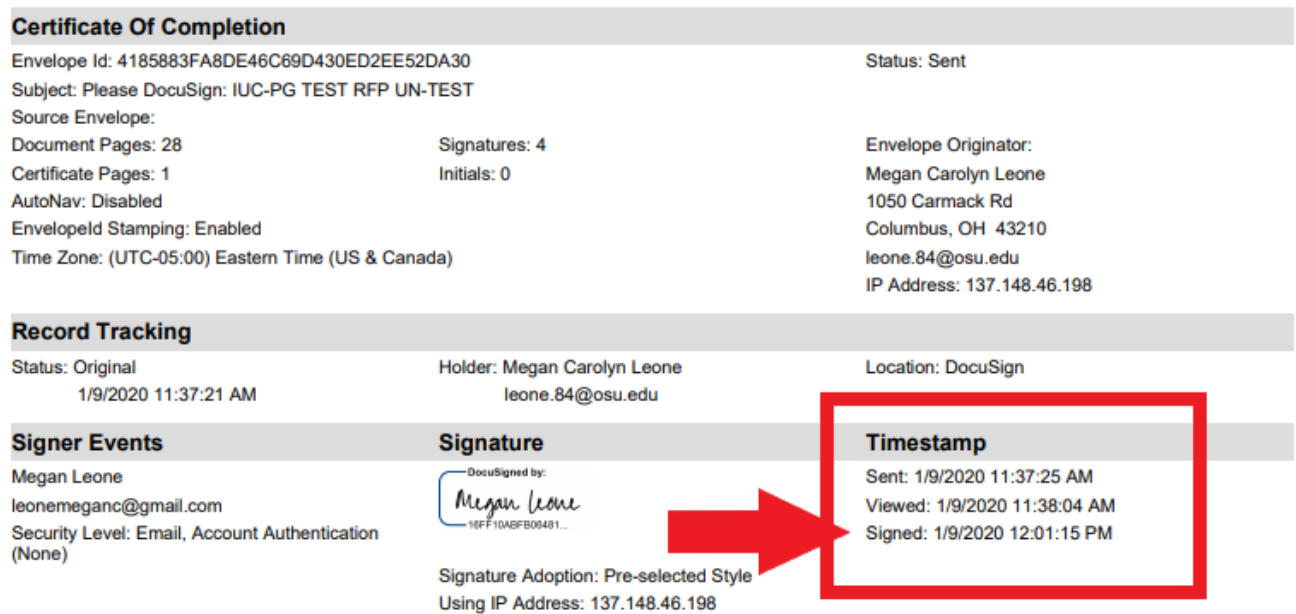

- 16. The signer will receive a DocuSign notice of completion email after the due date when the IUC-PG has viewed and verified the signed date/time compliance and recorded the submission.
- 17. To close the form, select "CLOSE" to a landing page advising you that your signature is complete.

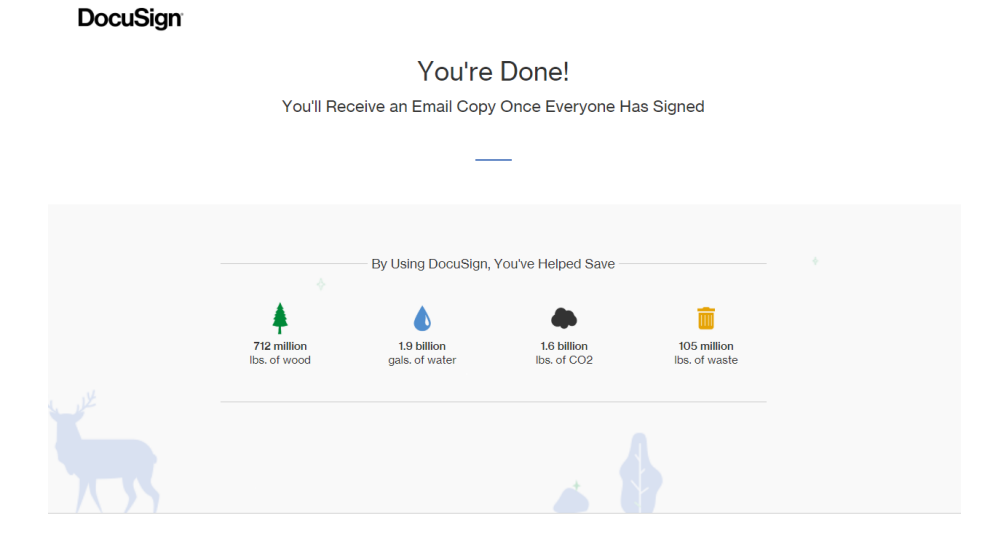

Have questions? We're here to help.

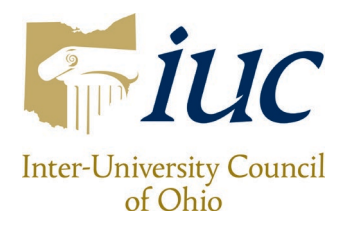

## **Important Information:**

- As bids are only collected electronically through DocuSign, we will no longer accept email, fax, paper or jump-drive/CD submissions. This includes forgotten supplemental or ancillary materials.
- NOTE: The IUC-PG is not responsible for ensuring each company receives bid copies and corresponding documents. Check this website often for updated information as due dates and response material can change: [https://www.iucpg.com/supplier-information/registration-rfp-info.](https://www.iucpg.com/supplier-information/registration-rfp-info)
- DocuSign time stamps upon clicking "FINISH" for submission; the DocuSign "Certificate of Completion" signed time stamp of is the official and legal time submitted.
- If a signed date and time is after the given due date and time, the proposal will be rejected. Beginning the DocuSign process prior to the bid close, however signing and lapsing the official due time will also deem the proposal as invalid.
- Certificate of Completion signed time stamp is found on the Completed Document under "Other Actions".
- Questions relating to the new process may go to the IUC-PG at  $info@iucpg.com$ .